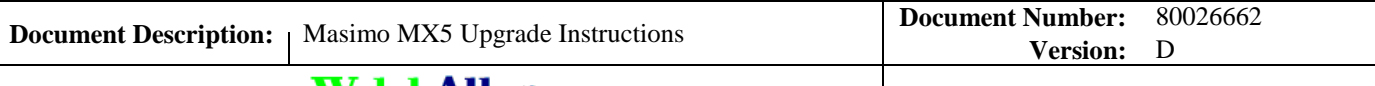

## **Welch Allyn**™

Printed or electronic versions of this document not accessed directly from the designated Welch Allyn Controlled Quality Information System are For Reference Only.

# *Customer Service Bulletin*

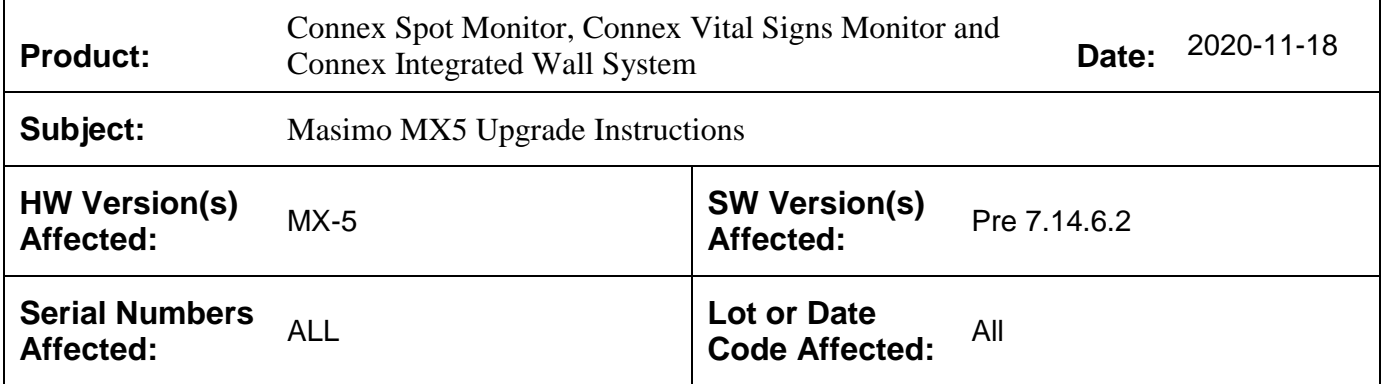

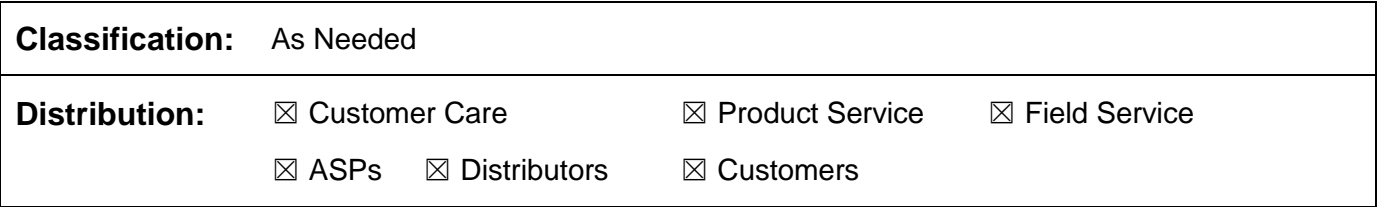

**Summary:** This Customer Service Bulletin (CSB) details how to upgrade a Connex Spot Monitor (CSM) device manufactured before May 4, 2020, to add Masimo RRp. It also includes the Connex Vital Signs Monitor (CVSM)/Connex Integrated Wall System (CIWS) to add Masimo RRa requires software version 1.70.00 or later. To add Masimo SpHb software version 2.00.00 or later.

> Upgrading will require the use of pre-programmed Masimo dongles to apply firmware and license updates to the Masimo MX-5 board or activation codes for CVSM/CIWS for use with the Welch Allyn Service Tool (WAST).

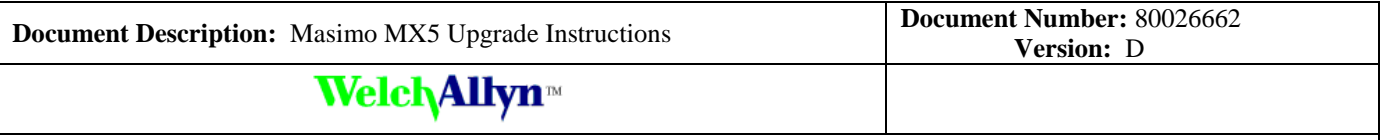

Printed or electronic versions of this document not accessed directly from the designated Welch Allyn Controlled Quality Information System are For Reference Only.

## **CSM:**

The Masimo RRp parameter requires devices to have specifications to meet the below table.

- CSM software version 1.51 or greater.
- Masimo SPO2 hardware (MX-5) with software version 7.14.6.2 or greater
- Masimo SPO2 hardware (MX-5) with Masimo RRp License activated
- CSM device UI license (7000-RRP) activated

Updated CSM RRp IFU, which can be downloaded from the Hillrom website.

Masimo RRa and SpHb are not available on the CSM.

### **CVSM/CIWS:**

The Masimo RRa and SpHb Parameters are available and require devices to have specifications meet the below table.

Masimo MX3 modules will need to be upgraded to the MX-5. Please contact Customer Service for pricing on upgrade kits.

- CVSM/CIWS software version 1.70.00 or later for RRa
- CVSM/CIWS software Version 2.00.00 or later for SpHb
- Masimo SPO2 hardware (MX-5) with software version 7.12.0.7 or greater
- Masimo SPO2 hardware (MX-5) with Masimo RRa or SpHb License activated
- CVSM/CIWS device UI license (104699 for RRa) or (104361 for SpHb activated).
- Updated CVSM RRa and SpHb IFU, which can be downloaded from the Hillrom website

## **How to Update the CSM to 1.51 SW**

The 1.51.00 software has been auto deployed to the Welch Allyn Service Tool (WAST).

Instruction to do Software upgrades is covered in the Service Manual located on our website here:

[https://www.welchallyn.com/en/products/categories/patient-monitoring/vital](https://www.welchallyn.com/en/products/categories/patient-monitoring/vital-signs-devices/connex-spot-monitor/documents.html)[signs-devices/connex-spot-monitor/documents.html](https://www.welchallyn.com/en/products/categories/patient-monitoring/vital-signs-devices/connex-spot-monitor/documents.html)

The software package for the Welch Allyn Service Tool (WAST) 1.9 along with the updated Installation Guide can be downloaded from our website [https://www.welchallyn.com/en/service-support/service-center/service](https://www.welchallyn.com/en/service-support/service-center/service-tool.html)[tool.html.](https://www.welchallyn.com/en/service-support/service-center/service-tool.html) Under the Download link for the Service Tool Software & Service Tool Installation Guide.

THIS INFORMATION IS THE PROPERTY OF WELCH ALLYN, INC. AND AS SUCH SHALL NOT BE REPRODUCED, COPIED, OR USED AS A BASIS FOR THE MANUFACTURE OR SALE OF EQUIPMENT OR DEVICES WITHOUT THE EXPRESS WRITTEN PERMISSION OF WELCH ALLYN, INC.

FCD-1482 Rev K Parent: WI-17206803

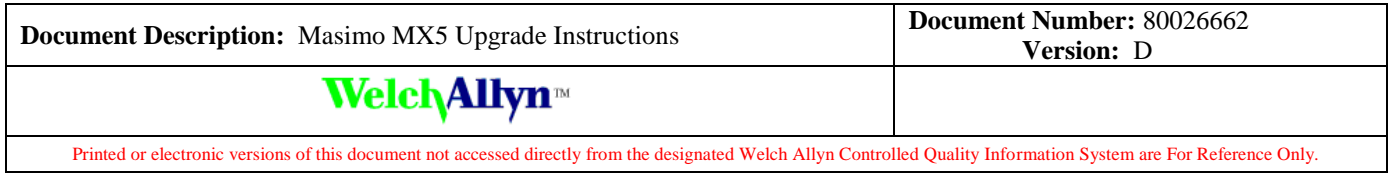

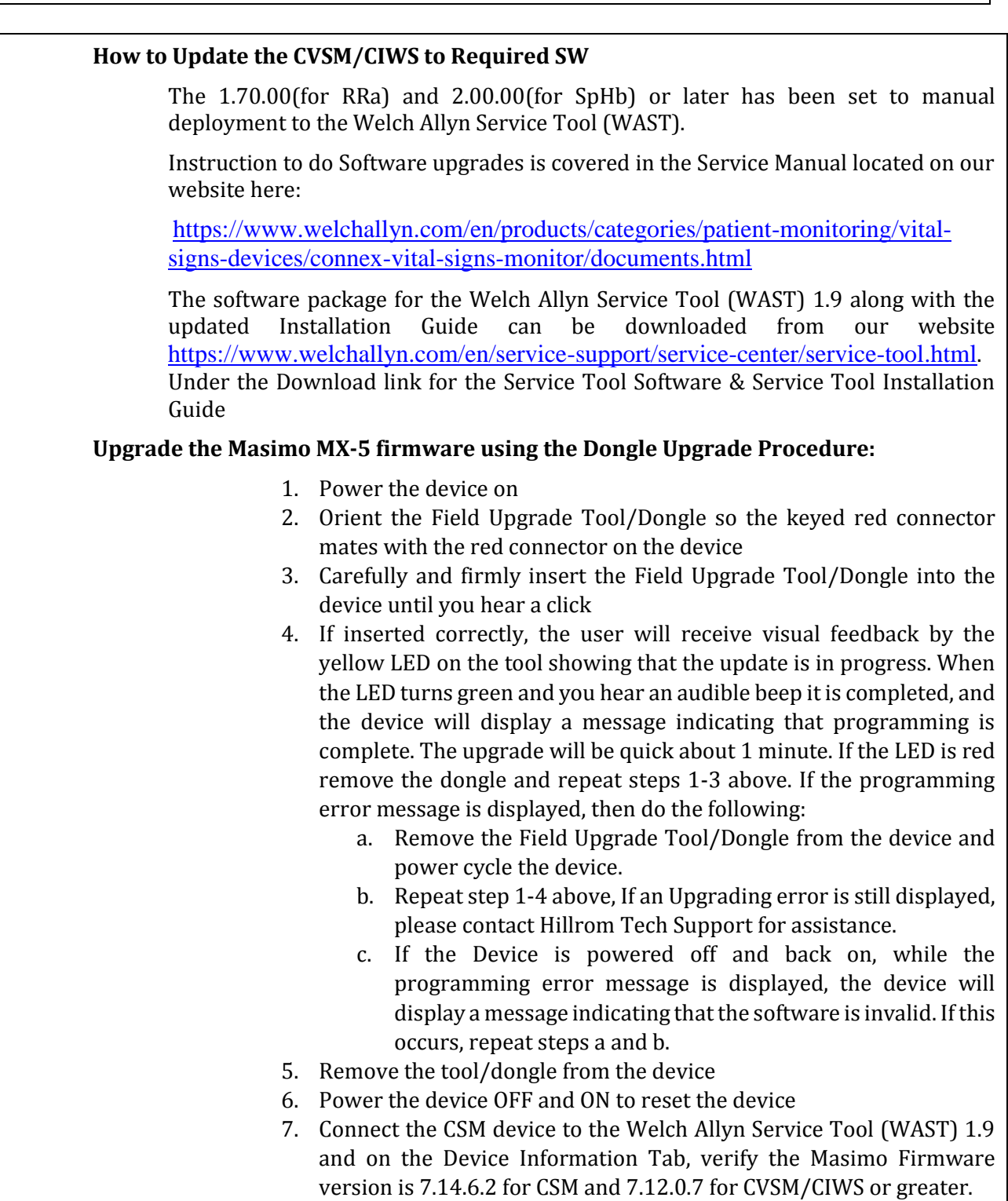

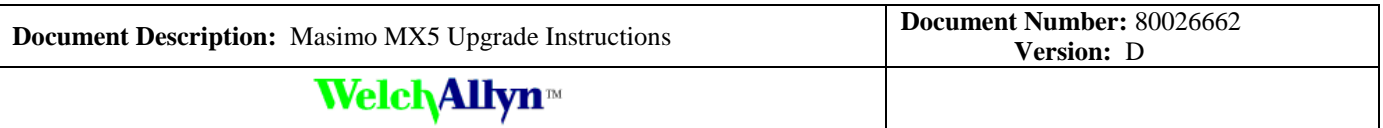

Printed or electronic versions of this document not accessed directly from the designated Welch Allyn Controlled Quality Information System are For Reference Only.

## **Add the Masimo MX-5 License Parameter using the Dongle Procedure:**

- 1. Power the device on
- 2. Orient the Field Upgrade Tool/Dongle so the keyed red connector mates with the red connector on the device
- 3. Carefully and firmly insert the Field Upgrade Tool/Dongle into the device until you hear a click
- 4. If inserted correctly, the user will receive visual feedback by the yellow LED on the tool showing that the update is in progress. When the LED turns green and you hear an audible beep it is completed, and the device will display a message indicating that programming is complete. The upgrade will be quick about 1-3 minutes. If the LED is red remove the dongle and repeat steps 1-3 above. If the programming error message is displayed, then do the following:
	- a. Remove the Field Upgrade Tool/Dongle from the device and power cycle the device.
	- b. Repeat step 1-4 above, If an Upgrading error is still displayed, please contact Hillrom Tech Support for assistance.
	- c. If the Device is powered off and back on, while the programming error message is displayed, the device will display a message indicating that the software is invalid. If this occurs, repeat steps a and b.
- 5. Remove the tool/dongle from the device
- 6. Power the device OFF and ON to reset the device

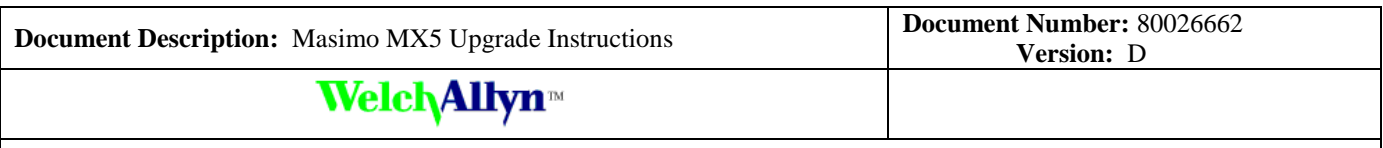

Printed or electronic versions of this document not accessed directly from the designated Welch Allyn Controlled Quality Information System are For Reference Only.

#### CSM with Masimo RRp  $\odot$  23:44 ø **PATIENT ID<br>482956** smith, Anne 132/74 .oo∝  $98.1$  $\frac{Ht}{62.0}$  $130.0$  $\frac{P}{2}$ BMI<br>23.8 Hon

## CVSM with Masimo SpHb

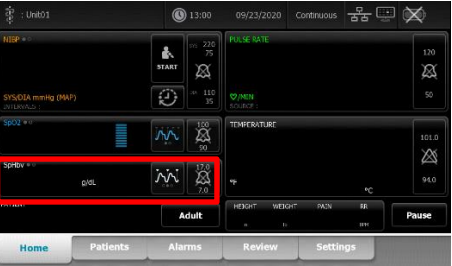

## CVSM with Masimo RRa

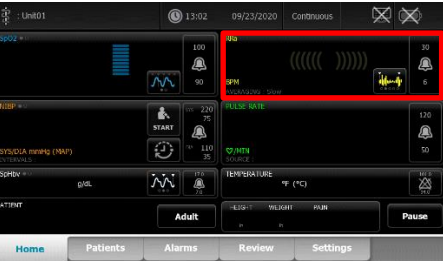

## **Masimo MX-5 Dongle Return Process:**

Masimo Dongles being returned from the field must be returned to the Service Center that provided them using the RMA call tag provided within 30 days or a non-return fee of \$500.00 per dongle will be applied. Dongles must not be returned to Masimo.

## **Activate CSM RRp UI License:**

Contact Hillrom tech support to initiate the final step of upgrading CSM device to have RRp. Customer must provide a list of device serial numbers and the Sales Order number that contained the purchase of the 7000-RRp licenses.

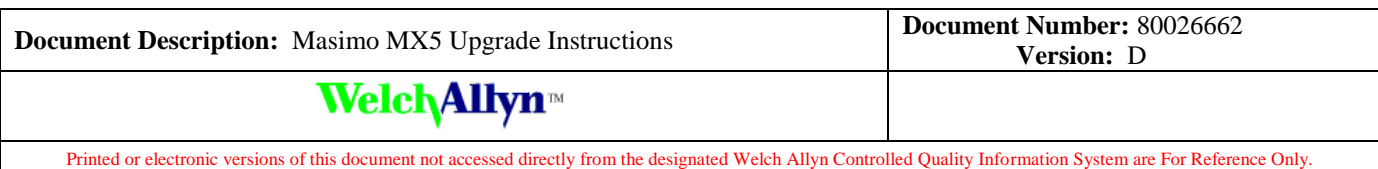

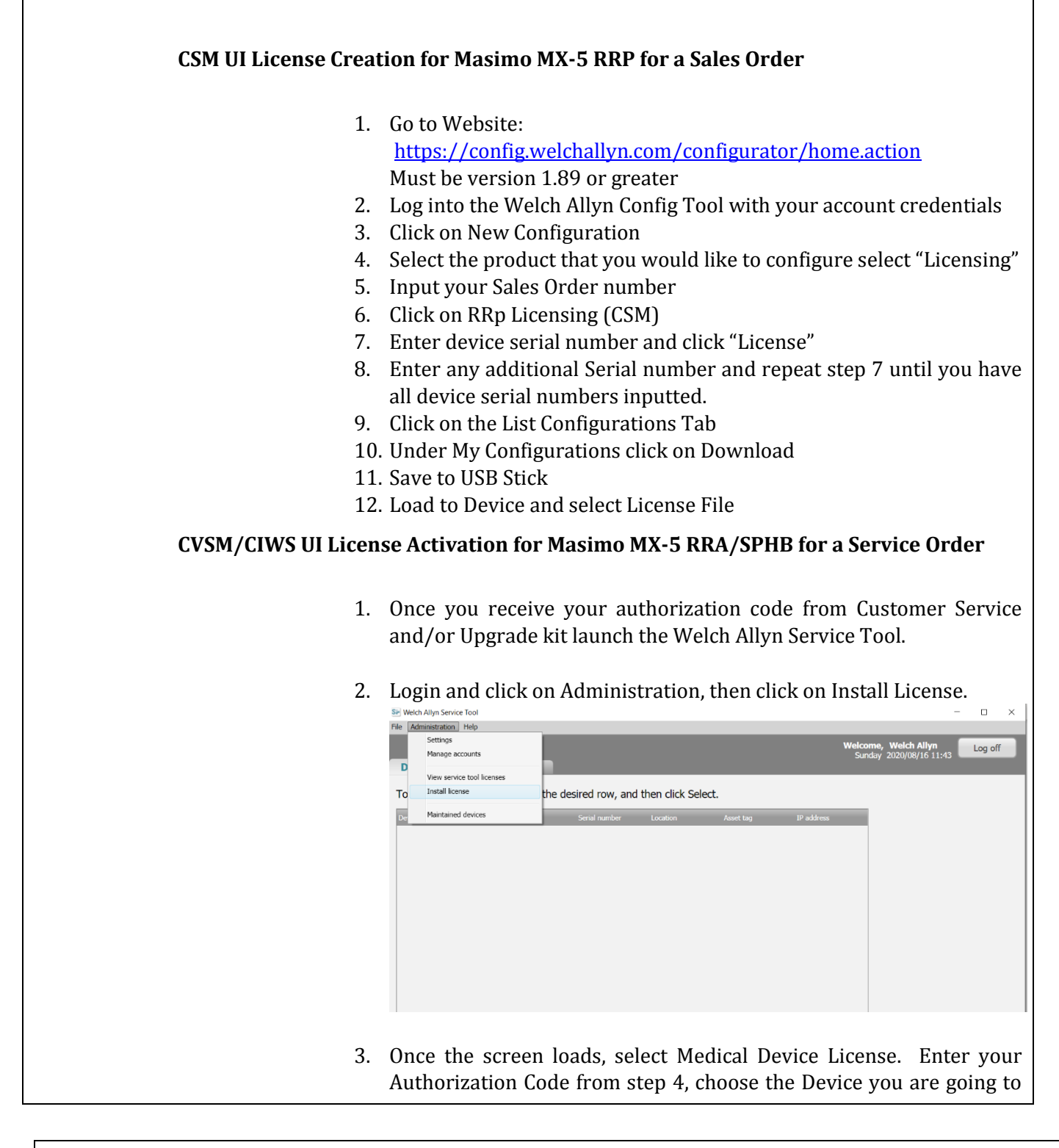

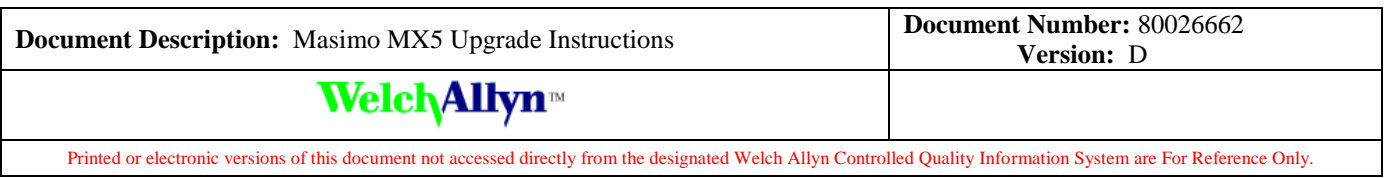

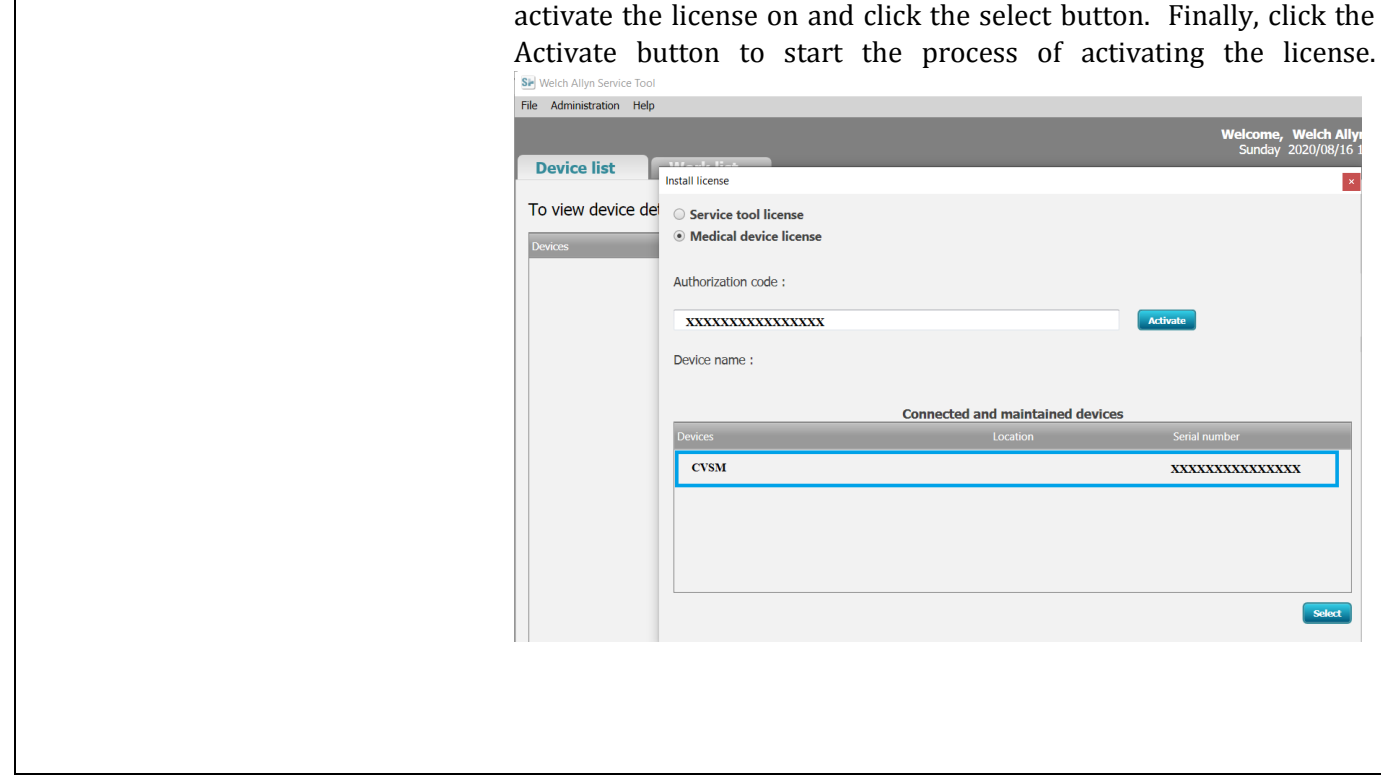

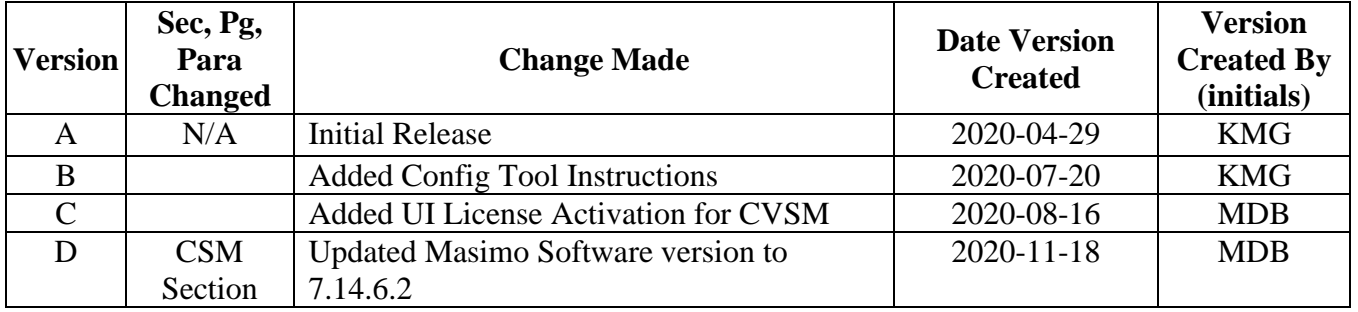